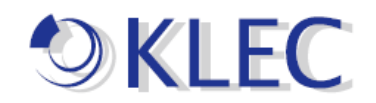

## ハードウェアキー(USB)ライセンス認証方法手順書

まず、KEPServerEX をインストールしてください。 ※ライセンス認証時に必ず先に USB キーを挿した状態で行ってください。 ※また、Kepware(KEPServerEX)製品をインストール時に必ず「完全にインストール」 にしてください。 或いは「ハードウェアキー」を有効にした状態でインストールしてください。

※「完全にインストール」、「ハードウェアキー」で行っていない場合は、ハードウェアラ イセンス(USB ライセンス)正常に動作できなくなります。

1.ライセンス認証時に「License Utility(L)」から実施してください。

1.1 [ex]アイコンを右クリックしてください、その後「License Utility(L)」を押してくださ い。

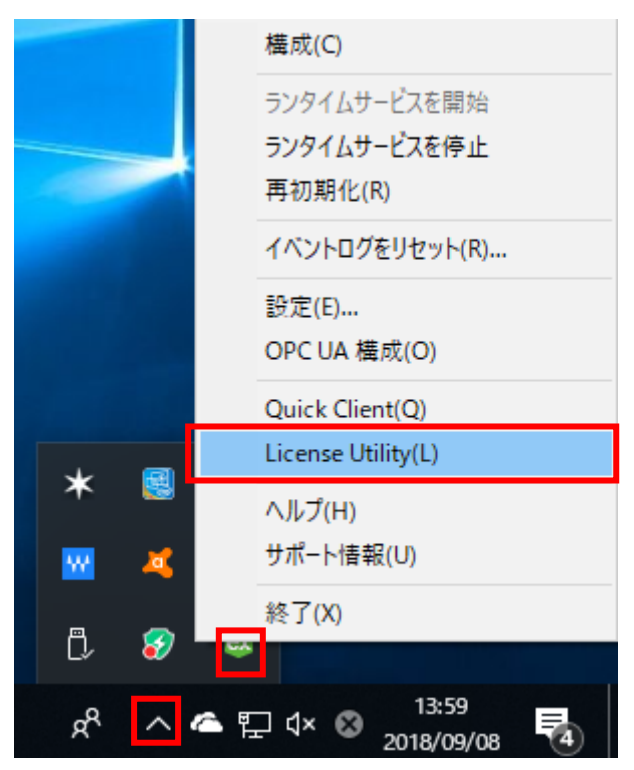

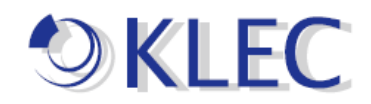

1.2 「KEPServerEX License Utility ライセンスの表示」画面が表示されます。 「ライセンス認証(A)ボタン」をクリックしてください。

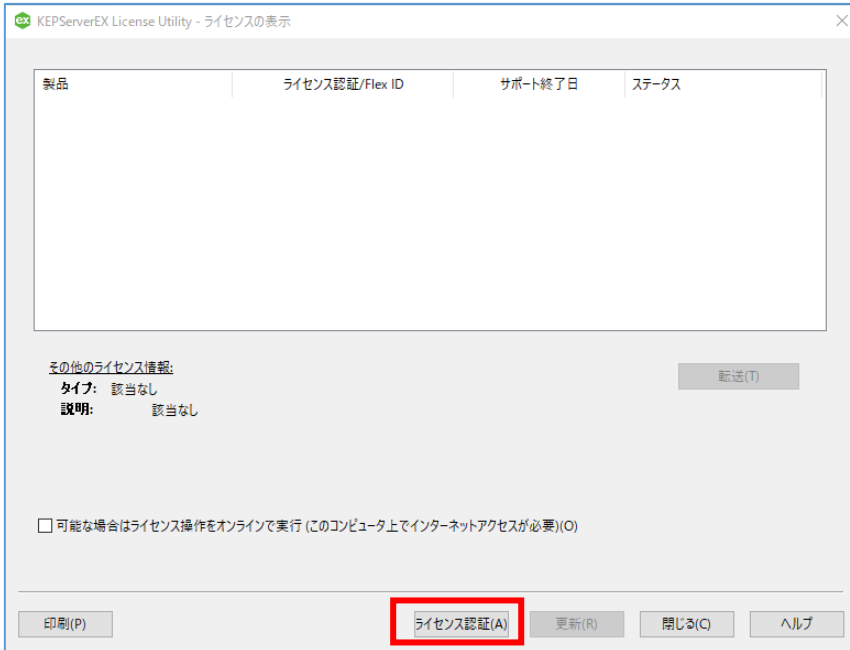

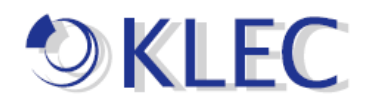

## 1.3 下図のように、「ハードウェアキーライセンスファイルを所持(H)」をクリックして、 「次へ」を押してください。

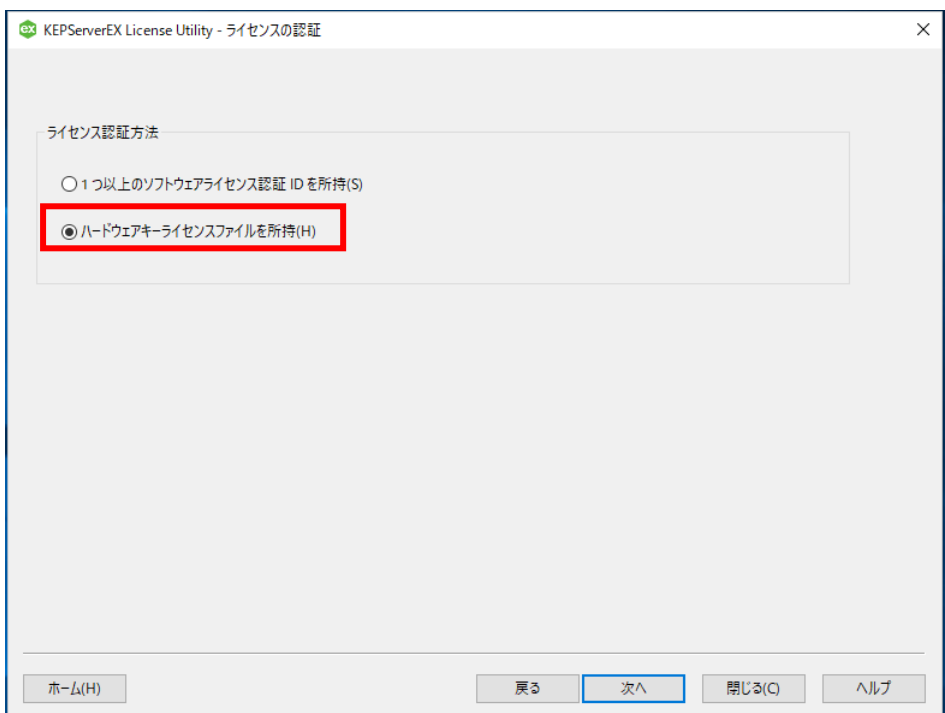

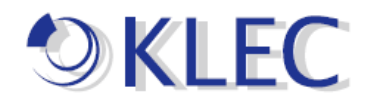

1. 4 KEPServerEX License Utility ハードウェアキー証明書をインポート画面が表示 されます。

「ファイルをインポート(I)」ボタンを押してください。

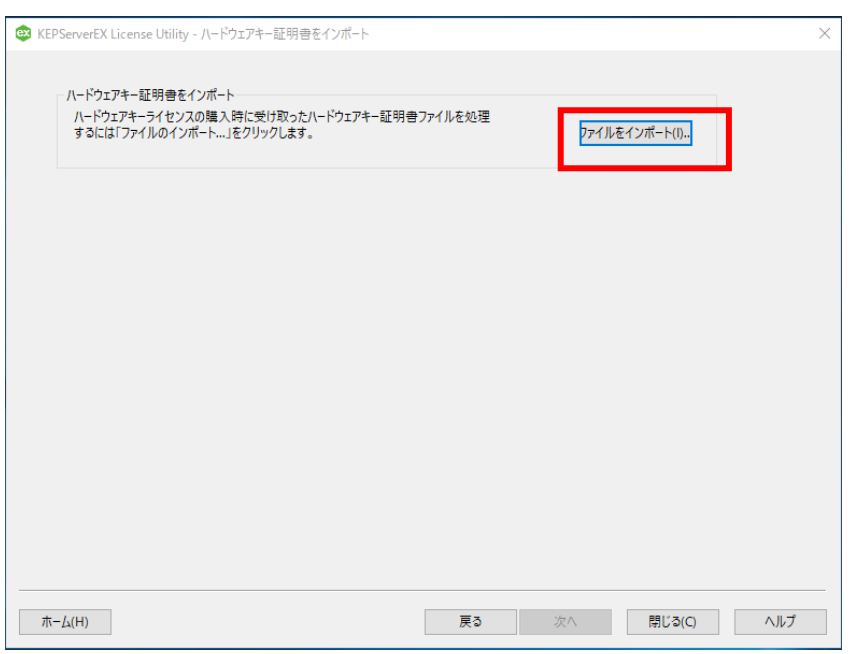

## LIC ファイルをインポートします。

「LIC」ファイルを選択して、「開く」ボタンを押下してください。

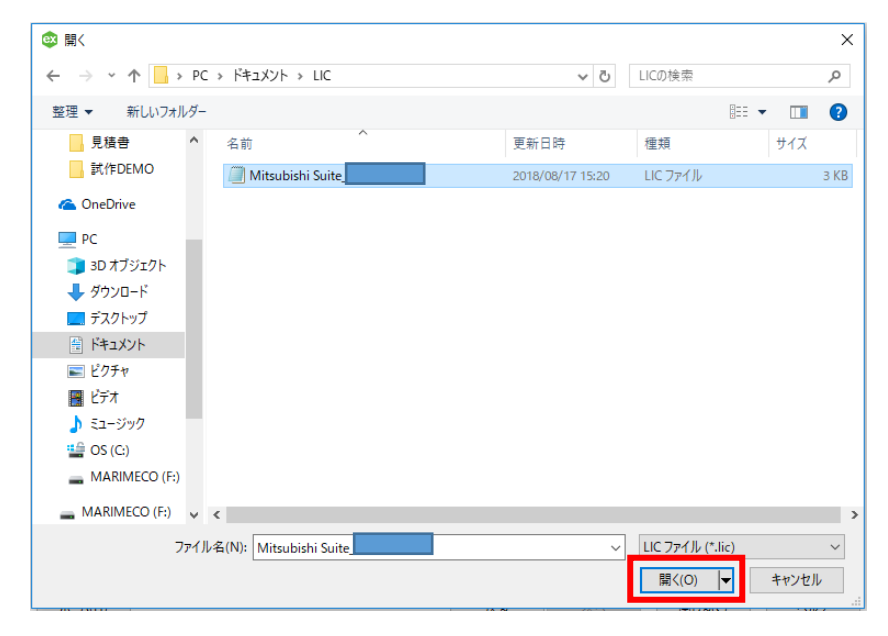

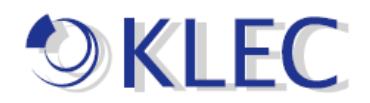

下図のように、ステータスに「証明書」が表示され、証明書が発行されました。

下記画面のように 製品、ライセンス認証/FlexID、サポート終了日、ステータスがそれ ぞれ表示されます。

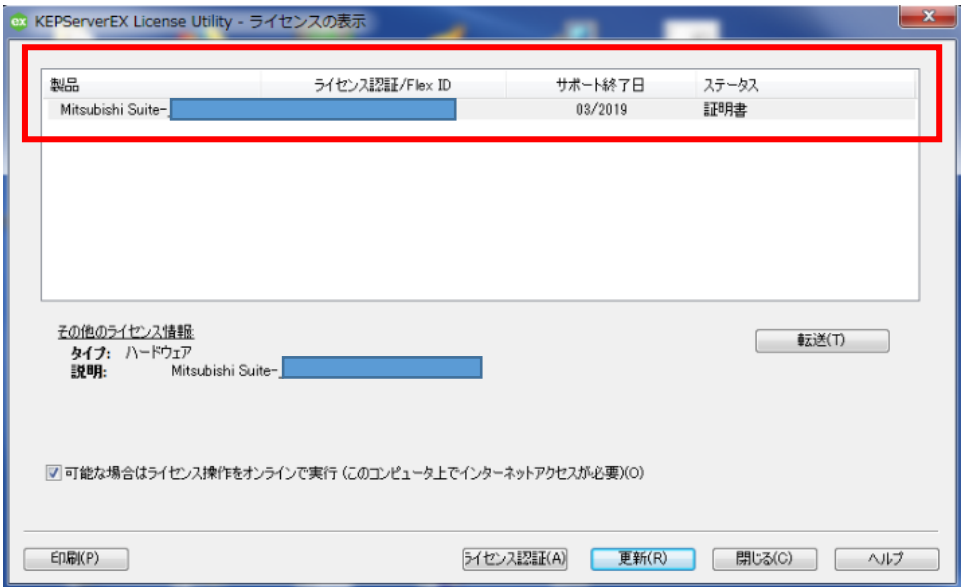

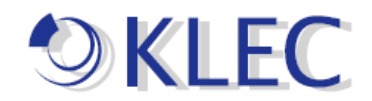

ライセンス認証が正常に完了すると、該当するライセンス認証 ID のステータスが「証 明書」になります。証明書で表示されたらライセンス状態は良好になる状態です。

2.ハードウェアキー(USB キー)証明書の管理

ハードウェアキー証明書(LIC ファイル)は、1 つ一意のハードウェアキーID とライセン ス認証済製品のリストを含むデジタル署名済ファイルです。各ハードウェアキー証明 書を多数のホストマシンにインポートできますが、ハードウェアキー証明書に関連付 けられる物理的なハードウェアキーを接続できるマシンは一度に 1 台だけです。ハー ドウェアキー証明書を使用するには、物理的なハードウェアキーが必要です。ハード ウェアキーライセンスの管理と転送の方法については、ライセンスユーティリティのヘ ルプファイルを参照してください。

例:

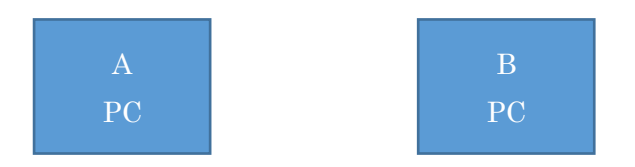

まず、A PC 側に以上操作方法のように、LIC ファイルをインポートしてください。 その後、B PC 側にも同様以上操作方法のように、LIC ファイルをインポートしてくださ  $\mathbf{U}$ 

ハードウェアキーを接続できるマシンは一度に 1 台のみです。

その後、KEPServerEX6 を起動して、「QC」で確認してください。

「QC」をクリックして、更に「System」をクリックし、「\_System.\_Licensedfeatures」の値に

[ ]の中に該当 Suite が表示されます。

例:

三菱 PLC の場合、[Mitsubishi Ethernet]で表示されます。

Omron PLC FINS の場合、[Omron FINS Ethernet]で表示され、Quality には「証明書」 で表示されます。

以上